# **Softwareinstallation 2024 - School of Engineering – Draft: Juni 2024**

In diesem Dokument finden Sie die Installationsanleitungen für ihre benötigte Software.

- Installieren Sie die benötigte Software gemäss der Liste auf der Seite 3
- Sie finden die notwendigen Downloads und die Installationsanleitung auf der Website: https://www.zhaw.ch/engineering/startit/#c190483
- Alle Download Dateien liegen im ZIP-Format vor. **Sie müssen vor der Nutzung entpackt werden.** Werden die Installationsfile direkt auf dem ZIP-File gestartet funktionieren einige Installationen nicht. Unter macOS werden die Downloads automatisch entpackt und im Downloads Ordner des angemeldeten Users abgelegt.
- Falls Sie Probleme mit der Softwareinstallation haben, nutzen sie das folgende Kontaktformular für Ihre Fragen zu stellen: https://fd7.formdesk.com/zhaw/Start

### **Windows Software auf einem macOS Gerät**:

Nicht alle Softwaretools, welche installiert werden müssen, sind für macOS verfügbar. Wenn die notwendige Software als macOS Version verfügbar ist, installieren und nutzen Sie die macOS Version.

- **Falls Sie mit einem macOS Gerät mit einer Intel CPU arbeiten**, können Sie die notwendige (Windows 10) Software auf Ihrem macOS Gerät mittels Bootcamp nutzen. Sie finden die notwendigen Downloads für Bootcamp und die Installationsanleitung auf der Website: https://www.zhaw.ch/engineering/startit
- **Falls Sie mit einem macOS Gerät mit einer Apple ARM M 1/2/3 CPU arbeiten**, gibt es zurzeit nur die Möglichkeit, die notwendige (Windows)-Software auf Ihrem macOS Gerät mit der kostenpflichtigen Virtualisierungslösung der Firma Parallels nutzen. Die Anleitung dazu stellen wir Ihnen auch auf der genannten Seite zur Verfügung. Die Beschaffung von Parallels Desktop müssen Sie selbständig erledigen.
- Unter macOS 11 (Ventura/Sonoma) mit einem Gerät mit Apple ARM M1 CPU unterstützen wir nur von uns freigegebene Softwaretools.
- Weitere Informationen zum Einsatz eines Gerätes mit macOS finden Sie in unserer FAQ: https://www.zhaw.ch/storage/engineering/studium/bachelorstudium/startIT/FAQ-macOS-ZHAW.pdf

#### **Grundlegende Voraussetzungen auf macOS Geräten mit Apple M 1/2/3 CPU**

Vor der ersten Installation einer macOS Software für Geräte mit Intel CPU erscheint der Installationsdialog für Rosetta, einem Emulator der Intel Software auf ARM CPU's lauffähig macht. Führen Sie bei dessen ersten Erscheinen folgende Schritte durch:

- Im Fenster **Zum Öffnen von «xxxxxxxx» musst Du Rosetta installieren. Jetzt installieren → Klicken Sie Installieren**
- Im Fenster mit der Passwortabfrage tragen Sie Ihre Systempasswort ein und klicken Sie **Software installieren**.

#### **Software für Linux**

Einige Softwaretools in dieser Anleitung sind auch für Linux verfügbar. Sie müssen Sie jedoch vom Softwareserver herunterladen: \\galway.zhaw.ch\Software

#### **Dokumentenversion**

Das ist die Version vom Juni 2024.

Änderungen sind vorbehalten. Bis Anfang sind Änderungen in den Softwareversionen und den für die Studiengänge notwendigen Softwaretools möglich.

### **Inhaltsverzeichnis**:

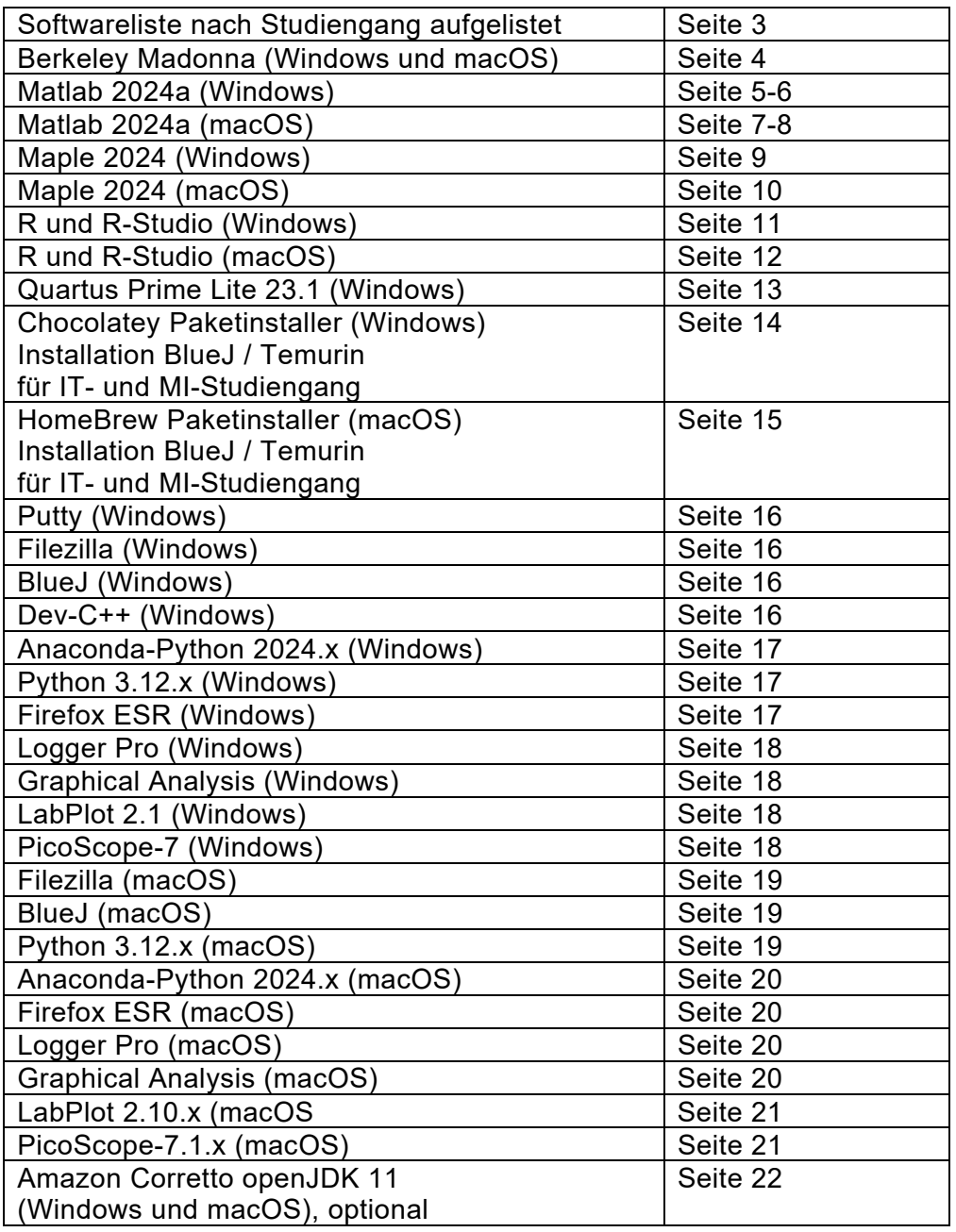

# **Benötigte Software - nach Studiengang aufgelistet**

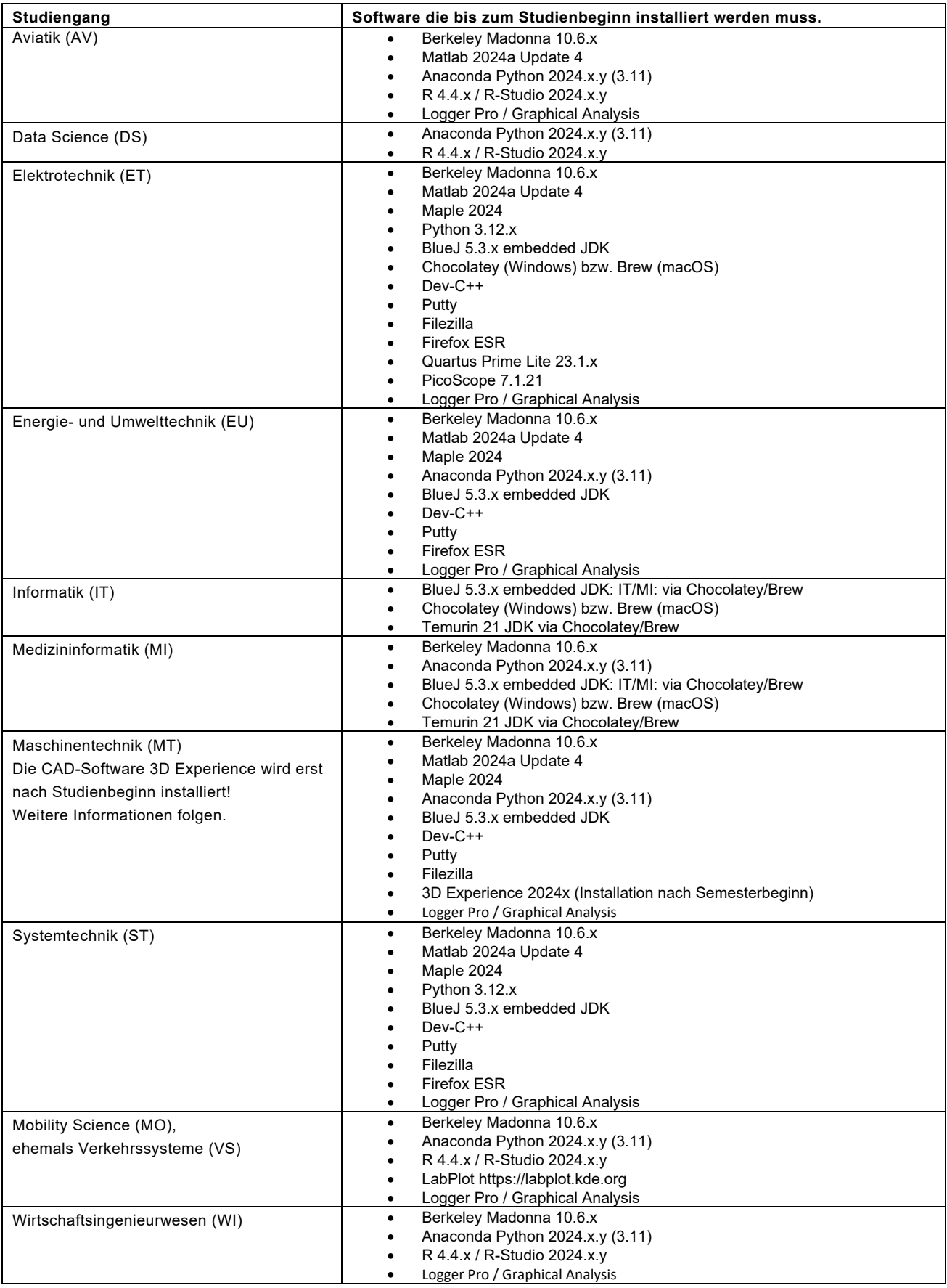

# **Installationsanleitung zu Berkeley Madonna**

Stellen Sie vor dem Beginn der Installation sicher, dass Sie Administratorenrechte auf Ihrem Gerät besitzen.

Den Lizenzschlüssel zur Nutzung von Berkeley Madonna erhalten Sie erst im Unterricht. In dieser Anleitung erfolgt die Grundinstallation ohne Eingabe des Lizenzschlüssels.

### **Installation Berkeley Madonna (Windows)**

- 1. Öffnen Sie den entpackten Ordner
- 2. Klicken Sie die Datei **BerkeleyMadonna-10.6.x-SetupWin.exe** mit der **rechten Maustaste** an und klicken Sie **Als Administrator ausführen**
- 3. Die Warnung der Benutzerkontensteuerung quittieren Sie mit **Ja**
- 4. License Agreement: Akzeptieren Sie das License Agreement durch Anklicken der Checkbox **I accept the agreement** > **Next**
- 5. Select Destination Location: Übernehmen Sie die den Pfad und klicken Sie auf **Next**
- 6. Select Start Menu Folder: Übernehmen Sie die den Pfad und klicken Sie auf **Next**
- 7. Select Additional Tasks: Aktivieren Sie die Checkbox **Create a desktop icon** und klicken Sie **Next**
- 8. Ready to Install: Klicken Sie auf **Install**
- 9. Abschluss der Installation: **Finish**
- 10. Starten Sie Berkeley Madonna durch einen Doppelklick auf dessen Desktop Icon.

### **Installation Berkeley Madonna (macOS)**

- 1. Öffnen Sie den entpackten Ordner. Starten Sie die Installation durch einen Doppelklick:
	- macOS Gerät mit **ARM CPU**: **BerkeleyMadonna-10.6.x-macOS-arm64.dmg**
	- macOS Gerät mit **Intel CPU**: **BerkeleyMadonna-10.6.x-macOS.dmg**
- 2. Im neu erscheinenden Fenster verschieben Sie das **Berkeley Madonna** Icon in den **Applications** Ordner.
- 3. Starten Sie ein Terminal Fenster: Klicken Sie auf die Lupe im Finder Menu → Eingabe von **terminal → Terminal** anklicken.
- 4. Im Terminal Fenster geben Sie folgenden Befehl ein: xcode-select --install
- 5. Es erscheint eine weitere Nachfrage zur Installation der Command Line Developer Tools. Klicken Sie **Installieren**. Allenfalls erscheint eine Meldung, das Tool sei bereits installiert. In diesem Fall gehen Sie weiter zu Schritt 10.
- 6. Lizenzbestimmungen: Klicken Sie **Akzeptieren**
- 7. Die Software wird über das Internet heruntergeladen und installiert.
- 8. Abschluss der Installation durch Anklicken von **Fertig**.
- 9. Starten Sie Berkeley Madonna durch einen Doppelklick. Sie finden es im Programme Ordner Ihres Gerätes.

#### **Eintragen der Lizenzinformationen (Windows und macOS)**

Zur Eingabe der Lizenzinformationen starten Sie Berkeley Madonna durch einen Doppelklick. Hinweis: Sie erhalten die Lizenznummer von Ihren Dozierenden, sofern Madonna in deren Unterricht benötigt wird.

- 1. Öffnen Sie das Menu **Help Register**
- 2. Tragen Sie im Feld **Name:** den Lizenznamen ein, den Sie erhalten haben.
- 3. Tragen sie im Feld **Registration #:** die Lizenznummer ein, den Sie erhalten haben.
- *4. Klicken Sie OK*

# **Installationsanleitung zu Matlab 2024a (Windows 64-Bit)**

### **Wichtig:**

- Für jeden Windows User auf Ihrem Computer muss Matlab erneut aktiviert werden. Beim ersten Start von Matlab mit einem neuen User erscheint der Aktivierungsassistent.
- Stellen Sie vor dem Beginn der Installation sicher, dass Sie Administratorenrechte auf Ihrem Gerät besitzen.
- Beachten Sie die Nutzungsrichtlinien zu Matlab im Intranet: https://intra.zhaw.ch/fileadmin/user\_upload/80\_Dept/T\_School\_of\_Engineering/user\_uploa d/Matlab-Nutzungsrichtlinien.pdf

#### **Installationsschritte:**

Führen Sie die beiden Schritte **Mathworks Account erstellen** und **Effektive Installation** durch.

#### **Mathworks Account erstellen (1/2):**

Damit Sie Matlab installieren und aktivieren können, benötigen Sie einen Mathworks Account. Mit den folgenden Anweisungen können Sie sich Ihren persönlichen MathWorks Account erstellen.

- 1. Starten Sie einen Web-Browser
- 2. Öffnen Sie die MathWorks Website zur Erstellung eines Mathworks Accounts: **https://ch.mathworks.com/mwaccount/register**
- 3. Geben Sie im Feld E-Mail-Adresse Ihre **ZHAW E-Mailadresse** ein
- 4. Tragen Sie im Feld Ort **Schweiz** ein
- 5. Wählen Sie im Feld Was beschreibt Sie am besten? **Student**
- 6. Wählen Sie bei der Altersfrage **Ja**
- 7. Klicken Sie **Erstellen**
- 8. Öffnen Sie Ihre Mailapplikation: **https://outlook.office365.com**
- 9. Klicken Sie auf den Link **E-Mail bestätigen** des Aktivierungsmail. Die Mathworks Website mit der Profileingabe öffnet sich. Tragen Sie folgende Werte ein:
	- Im Feld Vorname: **Vorname** Im Feld Nachname: **Nachname**
	- Das **Passwort** für Ihrem MathWorks Account
	- **Eingabewiederholdung des Passwort** für Ihren Mathworks Account
	- Tätigkeit: Zutreffende Einstellung auswählen
	- Abteilung: Tragen Sie ein was am ehesten zutrifft
	- Tragen Sie den Aktivierungsschlüssel ein. Siehe File **lizenz\_TAH-Campus.txt**
	- Aktivieren Sie die Ckeckbox **Ich akzeptiere die Vereinbarung...**
	- Klicken Sie **Erstellen**

Benutzen Sie den hier erstellten MathWorks Account zur Installation von Matlab. Siehe nächste Seite.

### **Effektive Installation (2/2)**:

- 1. Führen Sie einen Rechtsklick auf der Datei **R2024a\_Update4\_Windows.iso** im entpackten Ordner aus.
- 2. Wählen Sie **Öffnen mit Windows-Explorer Öffnen**
- 3. Starten Sie die Installation durch einen Doppelklick auf der Datei **setup.exe** im neu geöffneten Fenster.
- 4. Die Warnung der Benutzerkontensteuerung mit **Ja** bestätigen
- 5. Falls eine Meldung der Windows Firewall erscheint, lassen Sie die Verbindung zu.
- 6. Im Fenster **Mathworks Product Installer** >
	- Geben Sie im Feld **E-Mail** folgende die Mailadresse ihres Mathworks-Accounts ein.
	- Klicken Sie **Next**
	- Geben Sie im Feld Passwort das Passwort Ihres Mathworks Accounts ein.
	- Klicken Sie **Sign In**.
- 7. Im Fenster **Mathworks License Agreement** > Wählen Sie **Yes** beim Radiobutton **Do you accept the terms of the license agreement** und klicken Sie **Next**
- 8. Im Fenster Select a licence or enter an Activation Key > Wählen Sie die Lizenz: **License 900429 - Matlab (Individual) – Academic – Total Headcount**. Klicken Sie **Next**
- 9. Im Fenster **Select Destination Folder** > Klicken Sie **Next**
- 10. Im Fenster **Select Products** >
	- Aktivieren Sie die Checkbox **Select All** und klicken Sie **Next**
- 11. Im Fenster **Select Options** >
	- Aktivieren Sie die Checkbox **Add shortcut to desktop**
	- Deaktivieren Sie die Checkbox **Improve MATLAB by sending……**
	- Klicken Sie **Next**
- 12. Im Fenster **Confirm selections** > Klicken Sie **Begin Install**
- 13. Danach erfolgt die Installation. Die Installation nimmt einige Zeit in Anspruch.
- 14. Im Fenster **Installation Complete** > Klicken Sie **Close**
- 15. Starten Sie Matlab durch deinen Doppelklick auf dem Icon auf dem Desktop.
- 16. Allenfalls müssen Sie sich noch einmal mit ihrem Mathworks Account anmelden.
- 17. Allenfalls erscheint eine Meldung bezüglich Lizenzupdate. Lassen Sie dieses Update zu.
- 18. Werfen Sie das virtuelle DVD-Laufwerk durch **Rechtslick**  $\rightarrow$  **Auswerfen** aus.

# **Installationsanleitung zu Matlab 2024a (macOS)**

### **Wichtig:**

- Für jeden macOS User auf Ihrem Computer muss Matlab erneut aktivert werden. Beim ersten Start von Matlab bei einem neuen User erscheint der Aktivierungsassistent.
- Stellen Sie vor dem Beginn der Installation sicher, dass Sie Administratorenrechte auf Ihrem Gerät besitzen.
- Beachten Sie die Nutzungsrichtlinien zu Matlab im Intranet: https://intra.zhaw.ch/fileadmin/user\_upload/80\_Dept/T\_School\_of\_Engineering/user\_uplo ad/Matlab-Nutzungsrichtlinien.pdf

#### **Installationsschritte:**

Führen Sie die beiden Schritte **Mathworks Account erstellen** und **Effektive Installation** durch.

#### **Mathworks Account erstellen (1/2):**

Damit Sie Matlab installieren und aktivieren können, benötigen Sie einen Mathworks Account. Mit den folgenden Anweisungen können Sie sich Ihren persönlichen MathWorks Account erstellen.

- 1. Starten Sie einen Web-Browser
- **2.** Öffen Sie die MathWorks Website zur Erstellung eines Mathworks Accounts: **https://ch.mathworks.com/mwaccount/register**
- 3. Geben Sie im Feld E-Mail-Adresse Ihre **ZHAW E-Mailadresse** ein
- 4. Tragen Sie im Feld Ort **Schweiz** ein
- 5. Wählen Sie im Feld Was beschreibt Sie am besten? **Student**
- 6. Wählen Sie bei der Altersfrage **Ja**
- 7. Klicken Sie **Erstellen**
- 8. Öffnen Sie Ihre Mailapplikation: **https://outlook.office365.com**
- 9. Klicken Sie auf den Link **E-Mail bestätigen** des Aktivierungsmail. Die Mathworks Website mit der Profileingabe öffnet sich. Tragen Sie folgende Werte ein:
	- Im Feld Vorname: **Vorname** Im Feld Nachname: **Nachname**
	- Das **Passwort** für Ihrem MathWorks Account
	- **Eingabewiederholdung des Passwort** für Ihren Mathworks Account
	- Tätigkeit: Zutreffende Einstellung auswählen
	- Abteilung: Tragen Sie ein was am ehesten zutrifft
	- Tragen Sie den Aktivierungsschlüssel ein. Siehe File **lizenz\_TAH-Campus.txt**
	- Aktivieren Sie die Ckeckbox **Ich akzeptiere die Vereinbarung...**
	- Klicken Sie **Erstellen**

Benutzen Sie den hier erstellten MathWorks Account zur Installation von Matlab. Siehe nächste Seite.

## **Effektive Installation (2/2)**:

1. Öffnen Sie den entpackten Ordner

```
matlab2024a-macOS-arm bzw. matlab2024a-macOS-intel
```
- 2. Doppelklicken Sie die Datei korrekte DMG-Datei:
	- macOS Gerät mit **ARM CPU**: **R2024a\_Update\_4\_macOSAppleSilicon.dmg**
	- macOS Gerät mit **Intel CPU**: **R2024a\_Update\_4\_macOSIntelProcessor.dmg**
- 3. Doppelklicken Sie die Datei **InstallForMacOSXAppleSilicon** bzw. **InstallForMacOSXIntelProcessor**
- 4. Die allfällige Downloadwarnung quittieren Sie mit **Öffnen**
- 5. Geben Sie das Systemkennwort ein und klicken Sie **OK**
- 6. Die allfällige Firewallmeldung quittieren Sie mit **Erlauben**
- 7. Im Fenster **Mathworks Product Installer** >
	- Geben Sie im Feld **E-Mail** folgende die Mailadresse ihres Mathworks-Accounts ein.
	- Klicken Sie **Next**
	- Geben Sie im Feld Passwort das Passwort Ihres Mathworks Accounts ein.
	- Klicken Sie **Sign In**.
- 8. Im Fenster **Mathworks License Agreement** > Wählen Sie **Yes** beim Radiobutton **Do you accept the terms of the license agreement** und klicken Sie **Next**
- 9. Im Fenster Select a licence or enter an Activation Key > Wählen Sie die Lizenz: **License 900429 - Matlab (Individual) – Academic – Total Headcount**. Klicken Sie **Next**
- 10. Im Fenster **Select Destination Folder** > Klicken Sie **Next**
- 11. Im Fenster **Select Products** >
	- Aktivieren Sie die Checkbox **Select All** und klicken Sie **Next**
- 12. Im Fenster **Select Options** >
	- Deaktivieren Sie die Checkbox **Improve MATLAB by sending……**
	- Klicken Sie **Next**
- 13. Im Fenster **Confirm selections** > Klicken Sie **Begin Install**
- 14. Danach erfolgt die Installation. Die Installation nimmt einige Zeit in Anspruch.
- 15. Im Fenster **Installation Complete** > Klicken Sie **Close**
- 16. Starten Sie Matlab durch deinen Doppelklick.
- 17. Beim ersten Start erlauben Sie Matlab den Zugriff auf Dokumente mit **OK**.
- 18. Allenfalls müssen Sie sich noch einmal mit ihrem Mathworks Account anmelden.
- 19. Allenfalls erscheint eine Meldung bezüglich Lizenzupdate. Lassen Sie dieses Update zu.

# **Installationsanleitung zu Maple 2024 (Windows)**

- 1. Doppelklicken Sie die Datei **Maple2024.0.WindowsX64Installer.exe** im Ordner maple2024-win
- 2. Die Warnung der Benutzerkontensteuerung mit **Ja** bestätigen
- 3. Language Selection: **OK**
- 4. Im Welcome Fenster **Next** anklicken
- 5. Lizenz Vereinbarung akzeptieren (**I accept the agreement**). **Next**
- 6. Übernehmen Sie den Installationsort. **Next**
- 7. Maple Worksheet Assiciation: **Yes** > **Next**
- 8. Wählen Sie ob Maple eine Desktopverknüpfung anlegen soll: **Yes** und **Next**
- 9. Falls das Fenster Matlab Configuration erscheint: **Next**
- 10. Bei der Lizenz Auswahl auf **Single User License** stellen. **Next**
- 11. Im Fenster Check for Updates:
	- Deaktivieren Sie die Checkbox **Check for updates now** > **Next**.
- 12. Bei der **Pre-Installation Summary: Next**.
- 13. Fenster Completing the Maple Setup Wizard: Checkbox **Activate ...** auswählen. **Finish**
- 14. Den Purchase Code eingeben.
	- **→ Den Purchase Code finden Sie im File license.txt im entpackten Ordner.**
- 15. Wählen Sie den Radiobutton **No** bei Activating behind a proxy… > **Next**
- 16. Die Personenangaben **wahrheitsgetreu** ausfüllen (alle roten Felder)
- 17. Aktivieren Sie die Checkbox **I consent the collection….**
- 18. Deaktivieren Sie die Checkbox **Maplesoft Product Accouncements > Next**
- 19. Pop-Up Fenster Activation Successful mit **OK** quittieren.

#### **Patchinstallation (falls Patches vorhanden sind):**

- 1. Doppelklicken Sie die Datei Maple2024.xWindowsX64Upgrade.exe im Ordner Patches
- 2. Die Warnung der Benutzerkontensteuerung mit **Ja** bestätigen
- 3. Im Welcome Fenster **Next** anklicken
- 4. Lizenz Vereinbarung akzeptieren (**I accept the agreement**). **Next**
- 5. Maple Required Screen: **Next**
- 6. Bei der **Pre-Installation Summary: Next**
- 7. Fenster Completing the Maple Setup Wizard: **Finish**
- 8. Starten Sie Maple durch einen Doppelklick.
- 9. Lassen Sie den Firewallzugriff zu > Klicken Sie auf **Zugriff zulassen**
- 10. License Manager > **OK**

# **Installationsanleitung zu Maple 2024 (macOS)**

- 1. Öffnen Sie den Ordner **maple2024-macOS**
- 2. Doppelklicken Sie die Datei **Maple2024.0MacInstaller.dmg**
- 3. Doppelklick auf die Datei **Maple2024.0MacInstaller** im neu erscheinenden Fenster
- 4. Die allfällige Downloadwarnung quittieren Sie mit **Öffnen**
- 5. Systemkennwort eingeben > **OK**
- 6. Language Selection: **OK**
- 7. Im Welcome Fenster **Next** anklicken
- 8. Lizenz Vereinbarung akzeptieren (**I accept the agreement**). **Next**
- 9. Übernehmen Sie den Installationsort > **Next**
- 10. Falls das Fenster Matlab Configuration erscheint > **Next**
- 11. Bei der Lizenz Auswahl auf **Single User License** stellen > **Next**
- 12. Im Fenster Check for Updates:
	- Deaktivieren Sie die Checkbox **Check for updates now** > **Next**.
- 13. Bei der **Pre-Installation Summary** > **Next**
- 14. Fenster Completing the Maple Setup Wizard: Checkbox **Activate ...** auswählen: **Finish**
- 15. Den Purchase Code eingeben.
	- → Den Purchase Code finden Sie im File license.txt im entpackten Ordner.
- 16. Wählen Sie den Radiobutton **No** bei Activating behind a proxy… > **Next**
- 17. Die Personenangaben **wahrheitsgetreu** ausfüllen (alle roten Felder)
- 18. Aktivieren Sie die Checkbox **I consent the collection….**
- 19. Deaktivieren Sie die Checkbox **Maplesoft Product Accouncements > Next**
- 20. Pop-Up Fenster Activation Successful mit **OK** quittieren

#### **Patchinstallation (falls Patches vorhanden sind):**

- 1. Öffnen Sie den Ordner **Patches**
- 2. Doppelklicken Sie die Datei **Maple2024.xMacUpgrade.dmg**
- 3. Doppelklick auf die Datei **Maple2024.xMacUpgrade** im neu erscheinenden Fenster
- 4. Die allfällige Downloadwarnung quittieren Sie mit **Öffnen**
- 5. Systemkennwort eingeben > **OK**
- 6. Im Welcome Fenster **Next** anklicken
- 7. Lizenz Vereinbarung akzeptieren (**I accept the agreement**). **Next**
- 8. Bestehenden Maple Order wählen > **Next**
- 9. Bei der **Pre-Installation Summary** > **Next**
- 10. Fenster Completing the Maple Setup Wizard: **Finish**
- 11. Starten Sie Maple
- 12. Im License Manager klicken Sie **OK**
- 13. Systemeinstellungen öffnen
- 14. Schloss unten links anklicken und Systempasswort eingeben > Schutz aufheben
- 15. Aktivieren Sie die Maple Checkbox
- 16. Schliessen Sie die Systemsteuerung
- 17. Allenfalls erscheint eine Meldung bezüglich **Available Updates**. Klicken Sie **Download and Install**.
- 18. Die Installation erfolgt automatisch.

# **Installationsanleitung zu R und R-Studio (Windows)**

Stellen Sie vor dem Beginn der Installation sicher, dass Sie Administratorenrechte auf Ihrem Gerät besitzen. **Installieren sie beide Tools: R und R-Studio.**

R ist eine Softwareumgebung für statistisches Rechnen und bei R-Studio handelt es sich um eine grafische Benutzeroberfläche zu R.

### **Installation R und R-Studio unter Windows**

- 1. Führen Sie einen Doppelklick auf der Datei **R-4.4.1-win.exe** im entpackten Ordner aus.
- 2. Hinweis betreffend Benutzerkontensteuerung > **Ja**
- 3. Wählen Sie die Sprache > Klicken Sie **OK**
- 4. **Information** Fenster > Klicken Sie **Weiter**
- 5. **Ziel-Ordner wählen Fenster** > Klicken Sie **Weiter**
- 6. **Komponenten auswählen** Fenster > **Aktivieren Sie alle Checkboxen und klicken Sie Weiter**
- 7. **Startoptionen** Fenster > **Wert belassen Weiter**
- 8. **Startmenü-Ordner auswählen** Fenster > **Wert belassen Weiter**
- 9. **Zusätzliche Aufgaben auswählen** Fenster > **Weiter**
- 10. **Beenden** Fenster > Klicken Sie auf **Fertigstellen**.
- 11. Führen Sie einen Doppelklick auf der Datei **RStudio-2024.04.2-764.exe** im entpackten Ordner aus
- 12. Hinweis betreffend Benutzerkontensteuerung > **Ja**
- 13. **RStudio Willkommen** Fenster > Klicken Sie **Weiter**
- 14. **Zielverzeichnis** auswählen Fenster > Klicken Sie **Weiter**
- 15. **Startmenu-Ordner bestimmen** Fenster > Klicken Sie **Installieren**
- 16. **Abschluss** Fenster > **Fertigstellen** anklicken
- 17. Starten Sie RStudio
- 18. Choose R Installation: Wählen Sie die zu nutzende R Version: Default 64-bit version > **OK**
- 19. Enable Automated Crash Reporting Fenster > Nein

# **Installationsanleitung zu R und R-Studio (macOS)**

Stellen Sie vor dem Beginn der Installation sicher, dass Sie Administratorenrechte auf Ihrem Gerät besitzen. Installieren sie beide Tools: R und R-Studio. R ist eine Softwareumgebung für statistisches Rechnen und bei R-Studio handelt es sich um eine grafische Benutzeroberfläche für R.

### **Installation R und R-Studio unter macOS 14 (Sonoma) und 13 (Ventura)**

- 1. Öffnen Sie den Ordner **r-macos** im Downloads Ordner
- 2. Führen Sie einen Doppelklick aus:
	- Bei einem **ARM M1/2/3** macOS Gerät: **R-4.4.1-arm64.pkg**
	- Bei einem **Intel** macOS Gerät: **R-4.4.1-x86\_64.pkg**
- 3. **Willkommen** Fenster > Klicken Sie **Fortfahren**
- 4. **Wichtige Informationen** Fenster > **Fortfahren**
- 5. **Softwarelizenzvertrag** Fenster > Klicken Sie **Fortfahren**
	- Im Pop Up Fenster > Klicken Sie **Akzeptieren**
- 6. **Zielvolume Fenster** > Fortfahren
- 7. **Standardinstallation** Fenster > Klicken Sie **Installieren**
	- Im Pop Up Fenster >
		- Geben Sie Ihr **Systemkennwort** ein und klicken Sie **Software installieren**
- 8. Allfällige Sicherheitswarnung > **Erlauben**
- 9. **Abschlussfenster** > Klicken Sie auf **Schliessen**
- 10. Allfälliges Fenster Zugriff auf Dateien > OK
- 11. Führen Sie einen Doppelklick auf der Datei **RStudio-2024.04.2-764.dmg** aus
- 12. Verschieben Sie im neu erscheinenden Fenster das Icon **RStudio** auf das **Applications** Icon
- 13. Starten Sie **R-Studio**. Sie finden RStudio im Programme Ordner Ihrer Festplatte.
- 14. Die allfällige Downloadwarnung quittieren Sie mit **Öffnen**
- 15. Beim ersten Start erscheint allenfalls eine Meldung betreffend **Command-Line Tools**. Klicken Sie auf **Installieren** um die benötigten Tools zu installieren und folgen Sie den Anweisungen. Schliessen Sie mit **Fertig** ab.
- 16. Das allfällige Pop-Up Fenster bezüglich Crash Reporting quittieren Sie mit **No**.

# **Installationsanleitung zu Quartus Prime Lite 23.1 (Windows)**

Für macOS existiert keine Version von Quartus Prime Lite. Beachten sie dazu die FAQ zu macOS auf https://www.zhaw.ch/de/engineering/studium/bachelorstudium/startit/

### **Entpacken des ZIP-Files.**

Bevor Sie die Installation von Quartus Prime Llite starten, muss das heruntergeladene ZIP-File **quartus-win.zip** korrekt entpackt werden. **Die Installation durch Doppelklick auf dem ZIP-File und starten des Setup Programms funktioniert nicht.**

- 1. Führen Sie einen **Rechtsklick** auf der heruntergeladenen Datei **quartus-win.zip** aus.
- 2. Wählen Sie im Kontextmenu **Alle extrahieren**
- 3. Wählen Sie **extrahieren**.
- 4. Öffnen Sie den extrahierten Ordner **quartus-win**.

Falls Sie ein anderes Tool zum Extrahieren von ZIP-Files nutzen, entpacken Sie das ZIP-File mit diesem. Die Schritte sind dabei ähnlich.

### **Installation**

1. Führen Sie einen Doppelklick auf der Datei

**QuartusLiteSetup-23.1std.0991-windows.exe** im entpackten Ordner aus.

Wichtig: Stellen Sie dabei sicher, dass alle vier folgenden Files beim Start des Setups im entpackten Ordner befinden:

- max10-23.1std.0.991.qdz
- QuestaSetup-23.1std.1.0.991-windows.exe
- QuartusLiteSetup-23.1std.0.991-windows.exe
- QuartusHelpSetup-23.1std.1.0.991-windows.exe
- 2. Bei einer allfälligen Smart Screen Meldung (Computer wurde durch Windows geschützt) klicken Sie **Weitere Informationen** und schliessend **Trotzdem ausführen.**
- 3. Den Hinweis betreffend Benutzerkontensteuerung quittieren Sie mit **Ja**
- 4. **Setup Quartus…** Fenster > **Next**
- 5. **Licence Agreement** Fenster: Radiobutton **I accept the agreement** aktivieren > **Next**
- 6. **Installation directory** Fenster > **Next**
- 7. **Select Components** Fenster > Aktivieren Sie folgende Checkboxen:
	- Quartus Prime lite Edition (Free)
	- Quartus Prime Help
	- Devices: MAX 10 FPGA
	- Questa Intel FPGA Starter Edition (A zero cost license required)
- 8. Klicken Sie **Next**
- 9. **Summary** Fenster > **Next**
- 10. **Installation Complete** Fenster > **Finish**
- 11. **Gerätetreiberinstallations-Assistent** > **Weiter**
- 12. **PopUp Fenster Windows Sicherheit** > Checkbox aktvieren und **Installieren** klicken
- 13. **Fertig stellen** Fenster > **Fertig stellen**
- 14. **Thank you** Fenster > **Launch Quartus Lite**

# **Installationsanleitung zum Chocolatey Paketinstallationstool (Windows) - Installation BlueJ / Temurin mit Chocolatey**

Stellen Sie vor dem Beginn der Installation sicher, dass Sie Administratorenrechte auf Ihrem Gerät besitzen.

### **Installation Chocolatey (Studiengänge Informatik / Medizininformatik / Elektrotechnik)**

- 1. Öffnen Sie eine Powershell Konsole als Administrator:
	- Im Windows Startmenu Suchfeld: Eingabe von Powershell
	- Rechtsklick von Windows PowerShell > Als Administrator ausführen.
- 2. Den allfälligen Hinweis betreffend Benutzerkontensteuerung quittieren Sie mit **Ja**
- 3. Öffnen Sie die Website https://chocolatey.org/install
- 4. Kopieren Sie die Powershell Scriptzeile unter **Now run the following command**: in die Zwischenablage und fügen Sie sie in der Powershell Konsole ein. Auf der Website finden Sie einen Copy Button, den Sie zum Kopieren nutzen können.
- 5. Führen Sie das Kommando aus
- 6. Starten Sie den Computer neu
- 7. Nach dem Neustart stehen Ihnen die Funktionen des Chocolatey Paketinstallierers in der Powershell Konsole (als Administrator) zur Verfügung. Weitere Informationen finden sie auf der Website: https://chocolatey.org/

### **Installation der benötigten Tools (Studiengänge Informatik und Medizininformatik):**

- 1. Öffnen Sie eine Powershell Konsole als Administrator:
	- Im Windows Startmenu Suchfeld: Eingabe von Powershell
	- Rechtklick von Windows PowerShell > Als Administrator ausführen
- 2. Installieren Sie BlueJ unter Nutzung von Chocolatey:
	- Tragen Sie in der Powershell das folgende Kommando ein und folgen Sie den Anweisungen: **choco install bluej**
	- Weitere Informationen zu Blue mit Chocolatey: https://community.chocolatey.org/packages/bluej#install
- 3. Installieren Sie das Temurin JDK unter Nutzung von Chocolatey:
	- Tragen Sie in der Powershell das folgende Kommando ein und folgen Sie den Anweisungen: **choco install temurin**
	- Weitere Informationen zu Temurin JDK mit Chocolatey: https://community.chocolatey.org/packages/temurin#install

Führen Sie regelmässig Upgrades der installierten Tools und des Chocolatey Dienstes durch: Anweisung dazu: choco upgrade all ‐‐y

# **Installationsanleitung zum HomeBrew Paketinstallationstool (macOS) - Installation BlueJ / Temurin mit HomeBrew**

Stellen Sie vor dem Beginn der Installation sicher, dass Sie Administratorenrechte auf Ihrem Gerät besitzen.

### **Installation HomeBrew (Studiengänge Informatik / Medizininformatik / Elektrotechnik)**

- 1. Starten Sie das macOS Terminal:
	- In der Spotlight-Suche nach terminal suchen
	- Terminal doppelklicken
- 2. Öffnen Sie die Website https://brew.sh
- 3. Kopieren Sie die Scriptzeile unter Installiere Homebrew in die Zwischenablage und fügen Sie sie in das Terminal Fenster ein.

Auf der Website finden Sie einen Copy Button, den Sie zum Kopieren nutzen können.

- 4. Führen Sie das Kommando aus
- 5. Tragen Sie Ihr Systemkennwort ein
- 6. Zur definitiven Installation betätigen Sie die Enter Taste
- 7. Kopieren Sie die Kommandos unter Next steps im Terminalfenster und starten Sie die beiden Kommandos
- 8. Starten Sie den Computer neu

Nach der Installation stehen Ihnen die Funktionen des HomeBrew Paketinstallierers im Terminal vollständig Verfügung.

### **Installation der benötigten Tools (Studiengänge Informatik und Medizininformatik):**

- 1. Öffnen Sie das Terminalfensterr:
- 2. Installieren Sie BlueJ unter Nutzung von HomeBrew:
	- Tragen Sie in der Powershell das folgende Kommando ein und folgen Sie den Anweisungen: **brew install ‐‐cask bluej**
	- Weitere Informationen zu Blue mit HomeBrew: https://formulae.brew.sh/cask/bluej#default
- 3. Installieren Sie das Temurin 17 JDK unter Nutzung von HomeBrew:
	- Tragen Sie in der Powershell das folgende Kommando ein und folgen Sie den Anweisungen: **brew install ‐‐cask temurin**
	- Weitere Informationen zum Temurin JDK mit HomeBrew: https://formulae.brew.sh/cask/temurin#default

# **Installationsanleitung zu diverser Software (Windows)**

Hier finden Sie die Installationsanleitungen. Stellen Sie vor dem Beginn der Installation sicher, dass Sie Administratorenrechte auf Ihrem Gerät besitzen.

- **Putty** 
	- 1. Führen Sie einen Doppelklick auf **putty-64bit-0.81.installer.msi** im entpackten Ordner aus. Beim Einsatz einer ARM Windows Versionen nutzen Sie **putty-arm64.081.installer.msi**
	- 2. Welcome Screen: **Next**
	- 3. Destination Screen: **Next**
	- 4. Product Features: Aktivieren Sie **Add shortcut to PuTTY on the Desktop > Entire feature will be installed on local hard drive**
	- 5. **Install**
	- 6. Meldung der Benutzerkontersteuerung mit **Ja** quittieren.
	- 7. Completing Screen: **Finish**
- **Filezilla** 
	- 1. Führen Sie einen Doppelklick auf **FileZilla\_3.67.x\_win64-setup.exe** im entpackten Ordner aus
	- 2. Meldung der Benutzerkontersteuerung mit **Ja** quittieren.
	- 3. License Agreement Screen: **I agree**
	- 4. Installation Options Screen: **Next**
	- 5. Components Screen: **Alles aktivieren** > **Next**
	- 6. Install Location Screen: **Next**
	- 7. Start Menu Folder Screen: **Install**
	- 8. Completing Screen: **Finish**
- **BlueJ** 
	- 1. Führen Sie einen Doppelklick auf **BlueJ-windows-530.msi** im entpackten Ordner aus
	- 2. Welcome Screen: **Next**
	- 3. Installation Scope Screen: Aktivieren Sie **Install for all users of this maschine**  > **Next**
	- 4. Associations and Shortcuts Screen: **Next**
	- 5. Destination Folder Screen: **Next**
	- 6. Ready to Install Screen: **Install**
	- 7. Meldung der Benutzerkontersteuerung mit **Ja** quittieren
	- 8. Completing Screen: **Finish**
- **Dev-C++ 5** 
	- 1. Führen Sie einen Doppelklick auf
	- **Dev-Cpp 5.11 TDM-GCC 4.9.2 Setup.exe** im entpackten Ordner aus
	- 2. Meldung der Benutzerkontersteuerung mit **Ja** quittieren.
	- 3. Installer Language Screen: **Deutsch** > **OK**
	- 4. Lizenzabkommen Fenster: **Annehmen**
	- 5. Komponenten Fenster: **Alles auswählen** > **Weiter**
	- 6. Zielverzeichnis Fenster: **Installieren**
	- 7. Installation abgeschlossen Fenster: **Fertig stellen** > Dev-C++ startet
	- 8. Dev-C++ first time configuration **Language: English (Original)** > **Next**
	- 9. Dev-C++ first time configuration Theme: > **Next**
	- 10. Dev-C++ first time configuration Success: **OK**

### **Anaconda-Python 3**

- 1. Führen Sie einen Doppelklick auf **Anaconda3-2024.02-1-Windows-x86\_64.exe** im entpackten Ordner aus
- 2. Welcome Screen: **Next**
- 3. License Agreement Screen: **I agree**
- 4. Select InstallationType Screen: **All Users** > **Next**
- 5. Meldung der Benutzerkontersteuerung mit **Ja** quittieren.
- 6. Install Location Screen: **Pfade belassen** > **Next**
- 7. Advanced Options Screen: Aktivieren Sie alle Optionen > **Install**
- 8. Installation Complete Screen: **Next**
- 9. Anaconda + Jupyter in the Cloud: **Next**
- 10. Completing Screen: Checkboxen deaktivieren: **Finish**
- 11. Starten Sie den **Anaconda Navigator**
- 12. Falls Update Meldungen erscheinen: Installieren Sie die Updates > **Yes** Folgen Sie den Anweisungen und starten Sie den Navigator neu.
- 13. Fenster Anaconda Cloud Account > Schliessen Sie das Login Fenster (**X**)
- 14. Starten Sie **Spyder** mit **Launch** (allfällige Firewallmeldungen: Erlauben)
- 15. Welcome to Spyder: **Dismiss**
- 16. Schliessen Sie alle Fenster wieder. Damit ist die Installation abgeschlossen.
- 17. Falls Sie die Coding Help nutzen möchten, erstellen beim Start des Navigators mit Sign Up einen Account für die Anaconda Cloud und melden Sie anschliessend damit an.
- **Python 3.11.4** 
	- 1. Führen Sie einen Doppelklick auf **python-3.12.4.amd64.exe** im entpackten Ordner aus. Beim Einsatz einer ARM Windows Versionen nutzen Sie **python-3.12.4-arm64.exe**
	- 2. Welcome Screen: Klicken sie **Customize installation**
	- 3. Aktivieren Sie alle Checkboxen > **Next**
	- 4. Aktivieren Sie die folgenden Checkboxen:
		- Checkbox Install Python 3.12 for all users
		- **Asscociate files with Python**
		- Create shortcuts for installed applications
		- **Addy Pythons to environment variables**
		- Precompile standard library
	- 5. Klicken Sie **Install**
	- 6. Meldung der Benutzerkontensteuerung mit **Ja** quittieren.
	- 7. Setup successful screen: **Close**

#### **Firefox ESR**

- 1. Führen Sie einen Doppelklick auf **Firefox Setup 115.x.yesr.exe** im entpackten Ordner aus
- 2. Meldung der Benutzerkontersteuerung mit **Ja** quittieren.
- 3. Willkommen Fenster: **Weiter**
- 4. Installationsart Fenster: **Weiter**
- 5. Zusammenfassung Fenster: **Installieren**
- 6. Installation abgeschlossen Fenster: **Fertigstellen**
- 7. Aktualisieren Sie Firefox regelmässig: Anwendungsmenu > Hilfe > Über Firefox Falls Updates erscheinen: Iönstallieren Sie diese.

#### **Logger pro und Graphical Analysis**

- 1. Führen Sie einen Doppelklick auf **LoggerPro3\_15.exe** aus
- 2. Meldung der Benutzerkontersteuerung mit **Ja** quittieren.
- 3. Sprachwahl > **OK**
- 4. Pop-Up Fenster Logger pro > **OK**
- 5. Willkommen Fenster > **Weiter**
- 6. Lizenzvereinbarung > **Ich akzeptiere die Bedingungen der Lizenzvereinbarung** > **Weiter**
- 7. Zielordner Fenster > **Weiter**
- 8. Setuptyp Fenster > **Weiter**
- 9. Bereit zum Installieren > **Installieren**
- 10. Installation abgeschlossen > **Fertig stellen**
- 11. Führen Sie einen Doppelklick auf **Vernier-Graphical-Analysis.exe** aus
- 12. Meldung der Benutzerkontersteuerung mit **Ja** quittieren.
- 13. Zielverzeichnis auswählen Fenster > **Installieren**
- 14. Abschlussfenster > **Fertigstellen**
- 15. Graphical Analysis startet > Allfällige Firewallmeldung > **Zugriff zulassen**

#### **LabPlot-2.10.x**

- 1. Führen Sie einen Doppelklick auf **labplot-2.10.1-64bit-setup.exe** aus
- 2. Meldung der Benutzerkontensteuerung: **Ja**
- 3. Choose Users Screen: **Install for anyone Next**
- 4. Install Location Screen: **Next**
- 5. Start Menu Folder: **Next**
- 6. Components: **Next**
- 7. Completing Screen: **Finish**
- **PicoScope-7.1.x** 
	- 1. Führen Sie einen Doppelklick auf **PicoScope\_7.1.21.18179\_TandM\_Stable.exe** aus
	- 2. Welcome Screen: **Install**
	- 3. Meldung der Benutzerkontensteuerung: **Ja**
	- 4. License Agreement: Checkbox **I accept the License Agreement** aktivieren
	- 5. Install
	- 6. Completing Screen: **Finish**
	- 7. Installation Successfully Completed: **Close**
	- 8. Picoscope starten
	- 9. Nutzungsstatistiken weitergeben: **Weiter**
	- 10. Geräte verbinden: **Weiter**

# **Installationsanleitung zu diverser weiterer Software (macOS)**

Hier finden Sie die Installationsanleitungen. Stellen Sie vor dem Beginn der Installation sicher, dass Sie Administratorenrechte auf Ihrem Gerät besitzen.

- **Filezilla** 
	- 1. Öffnen Sie den Ordner Downloads
	- 2. Kopieren Sie die entsprechende Datei auf den Schreibtisch
		- Bei macOS mit ARM CPU: **FileZilla\_3.67.x\_macos\_arm64.app.tar.bz2**
		- Bei macOS mit Intel CPU: **FileZilla\_3.67.x\_macos\_x86.tar.bz2**
	- 3. Führen Sie einen Doppelklick auf der kopierten Datei aus.
	- 4. Verschieben Sie die entpackte **Filezilla App** auf Ihre Festplatte in den **Programme** Ordner
	- 5. Starten Sie **Filezilla** durch einen Doppelklick
	- 6. Die allfällige Downloadwarnung quittieren Sie mit **Öffnen**
	- 7. Erlauben Sie Zugriff auf allfällige Netzwerkvolumes mit **OK**
	- 8. Willkommen Meldung > **OK**
- **BlueJ** 
	- 1. Kopieren Sie **bluej-macos.zip** auf den Schreibtisch
	- 2. Führen Sie einen Doppelklick auf der kopierten Datei **bluej-macos.zip** aus
	- 3. Führen Sie einen Doppelklick auf der Datei **BlueJ-mac-530.dmg** aus
	- 4. Kopieren Sie BlueJ in den Applications Folder
	- 5. Starten Sie **BlueJ** im Programme Ordner durch einen Doppelklick
	- 6. Die allfällige Downloadwarnung quittieren Sie mit **Öffnen**
	- 7. Forschungsprojekt Screen: **Nein danke**
	- 8. Schliessen Sie BlueJ
- **Python 3.12.4** 
	- 1. Öffnen Sie den Ordner **python-macos**
	- 2. Doppelklicken Sie die Datei **python-3.12.4-macos11.pkg**
	- 3. Willkommen Screen > **Fortfahren**
	- 4. Wichtige Informationen Screen > **Fortfahren**
	- 5. Softwarelizenzvertrag > **Fortfahren**
	- 6. Pop-Up Fenster > **Akzeptieren**
	- 7. Standardinstallation auf "Macintosh HD" > **Installieren**
	- 8. Systempasswort eingeben > **Software installieren**
	- 9. Allfälliges Fenster Zugriff auf Desktop > **Erlauben**
	- 10. Allfälliges Fenster Installationsprogramm behalten > **Behalten**
	- 11. Abschlussfenster > **Schliessen**
	- 12. Starten Sie den **IDLE** (im Ordner  $\rightarrow$  Python 3.12).
	- 13. Dokumentenzugriff mit **Erlauben** freigeben.

### **Anaconda-Python 3**

- 1. Öffnen Sie den Ordner **anaconda-python-macos**
- 2. Führen Sie einen Doppelklick aus:
	- **ARM** macOS Gerät: Anaconda3-2024.x-y-MacOSX-arm64.pkg
	- **Intel** macOS Gerät: Anaconda3-2024.x-y-MacOSX-x86-64.pkg
- 3. Allfällige Pop-Up Warnfenster > **Erlauben**
- 4. Willkommen Fenster: **Fortfahren**
- 5. Wichtige Informationen Fenster: **Fortfahren**
- 6. Softwarelizenzvertrag Fenster: **Fortfahren**
- 7. Pop-Up Fenster: **Akzeptieren**
- 8. Zielvolume auswählen Fenster: Für alle installieren > **Fortfahren**
- 9. Standardinstallation auf «macintosh HD» > **Installieren**
- 10. Systemkennwort eingeben **> Software installieren**
- 11. Allfälliges Pop-Up Fenster Zugriff: **OK**
- 12. Anaconda + Jupyter in the Cloud: **Fortfahren**
- 13. Installation abgeschlossen Fenster: **Schliessen**
- 14. Starten Sie den **Anaconda-Navigator** (im Programme Ordner)
- 15. Falls Update Meldungen erscheinen: Installieren Sie die Updates > **Yes** Folgen Sie den Anweisungen und starten Sie den Navigator neu.
- 16. Fenster Anaconda Cloud Account > Schliessen Sie das Login Fenster (**X**)
- 17. Starten Sie den **Spyder (Launch)**
- 18. Erlauben Sie die Zugriffsanfragen auf den Schreibtisch, Dokumente usw.
- 19. Welcome to Spyder: **Dismiss**
- 20. Schliessen Sie alles wieder. Damit ist die Installation abgeschlossen.
- 21. Allfälliges Fenster Installationsprogramm behalten > **Behalten**
- 22. Falls Sie die Coding Help nutzen möchten, erstellen beim Start des Navigators mit Sign Up einen Account für die Anaconda Cloud und melden Sie anschliessend damit an.

#### **Firefox ESR**

- 1. Führen Sie einen Doppelklick auf **Firefox 115.x.yesr.dmg** aus
- 2. Verschieben Sie die **Firefox App** in den **Programme** Ordner
- 3. Starten Sie **Firefox** im Programme Ordner durch einen Doppelklick
- 4. Die allfällige Downloadwarnung quittieren Sie mit **Öffnen**
- **Logger pro und Graphical Analysis** 
	- 1. Führen Sie einen Doppelklick auf **LoggerPro3\_15.dmg** aus
	- 2. Führen Sie einen Doppelklick auf **Install Logger Pro 3.pkg** aus
	- 3. Willkommen Fenster > **Fortfahren**
	- 4. Wichtige Informationen **> Fortfahren**
	- 5. Softwarelizenzvertrag > **Akzeptieren**
	- 6. Pop-Up Fenster Softwarelizenzvertrag > **Agree**
	- 7. Standardinstallation auf "Macintosh HD" > **Installieren**
	- 8. Systemkennwort eintragen > **Software installieren**
	- 9. Installation erfolgreich abgeschlossen > **Schliessen**
	- 10. Zugriff auf die benötigten Ordner erlauben
	- 11. Das Installationsprogramm behalten
	- 12. Logger Pro im Ordner Programme  $\rightarrow$  Logger Pro 3 starten
	- 13. Führen Sie einen Doppelklick auf **Vernier-Graphical-Analysis.dmg** aus
	- 14. Verschieben Sie **Vernier Graphical Analysis** in den **Applications** Ordner
	- 15. **Vernier Graphical Analysis** im Ordner **Programme** starten
	- 16. Allfällige Zugriffe erlauben **mit OK**

### **LabPlot-2.10.x**

- 1. Doppelklicken Sie die entsprechende Datei:
	- Bei macOS mit ARM CPU: **labplot-2.10.1-6710-arm64.dmg**
	- Bei macOS mit Intel CPU: **labplot-2.10.1-6710-x86\_64.dmg**
- 2. Verschieben Sie labplot2 in den Applications Folder
- 3. Starten Sie labplot2 im Programme Ordner durch einen Doppelklick
- 4. Die allfällige Downloadwarnung quittieren Sie mit **Öffnen**

### **PicoScope-7.1.x**

- 1. Führen Sie einen Doppelklick auf **PicoScope\_7.1.21.18179\_TandM\_Stable.pkg** aus
- 2. Welcome Screen: **Fortfahren**
- 3. Lizenzvertrag: **Fortfahren**
- 4. Pop-Up Fenster: **Akzeptieren**
- 5. Standardinstallation auf "Macintosh HD": **Installieren**
- 6. Systempasswort eingeben: **Software installieren**
- 7. Verlangte Zugriffe erlauben mit **OK**
- 8. Installation abgeschlossen: **Schliessen**
- 9. Behalten Sie das Installationsprogramm
- 10. Picoscope starten

# **Installationsanleitung zu Amazon Corretto openJDK 21 (optional)**

Installation ist jedoch optional. Stellen Sie vor dem Beginn der Installation sicher, dass Sie Administratorenrechte auf Ihrem Gerät besitzen.

### **Installation Amazon Corretto openJDK 21 (Windows)**

- 1. Doppelklicken Sie die Datei **amazon-corretto-21.0.x.y.z-windows-x64.msi** im entpackten Ordner amazon-jdk-win.
- 2. Auf dem **Welcome** Fenster klicken Sie **Next**
- 3. Auf dem **Custom Setup** Fenster klicken Sie **Next**
- 4. Auf dem **Ready to Install** Fenster klicken Sie **Install**
- 5. Die Warnung der Benutzerkontensteuerung mit **Ja** bestätigen
- 6. Schliessen mit **Finish**
- 7. Hinweis: Sie können Amazon Corretto openJDK nicht starten, da es sich lediglich und eine Systemerweiterung handelt.

### **Installation Amazon Correttor openJDK 21 (macOS)**

- 1. Öffnen Sie den entpackten Ordner amazon-jdk-win
- 2. Führen Sie einen Doppelklick aus:
	- Bei einem **ARM** macOS Gerät: **amazon-corretto-21.0.x.y.z-macosx-aarch64.pkg**
	- Bei einem **Intel** macOS Gerät: **amazon-corretto-21.0.x.y.z-macos-x64.pkg**
- 3. Auf dem **Willkommen** Fenster klicken Sie **Fortfahren**
- 4. Auf dem Fenster Standardinstallation auf "Macintosh HD": Klicken Sie **Installieren**
- 5. Geben Sie das Systemkennwort ein und klicken Sie **Software installieren**
- 6. Zugriffe erlauben mit **Erlauben**
- 7. Schliessen mit **Schliessen**
- 8. Behalten Sie das Installationsprogramm
- 9. Hinweis: Sie können Amazon Corretto openJDK nicht starten, da es sich lediglich und eine Systemerweiterung handelt.